## User Manual of Meghalaya Poll Mobile App

♣ Download the app from google play store by typing the key word "Meghalaya Poll" and download Install and open the App, it will take you to the Public Homepage (Screenshot 0.1):-

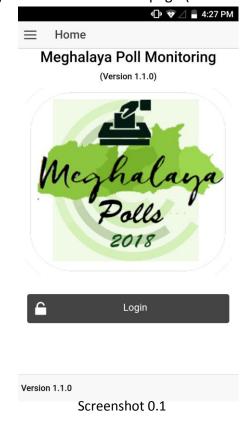

Click on the Login Button, it will redirect you to the Login Page (Screenshot 0.2)

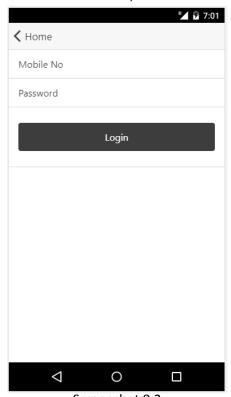

Login with your mobile no. (Submitted to the Election Department) in the text field against "Mobile No" and your password in the text field against "Password".

On successful login with valid credentials, you will be redirected to a SECURED homepage (Screenshot 0.3). This is a one time login, which will redirect you to the page (Screenshot 0.3) anytime you launch the app, unless

you logout by clicking on the Logout button or clear the app's storage.

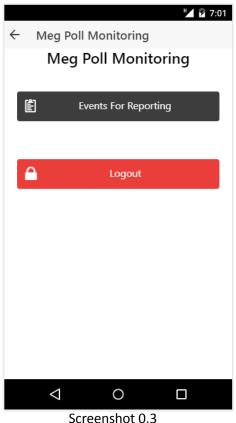

To send various reports of your polling station, click on the "Events for Report"

Events For Reporting
button, which will redirect you to a page with the various ReportHeads (Screenshot 0.4 & Screenshot 0.5).

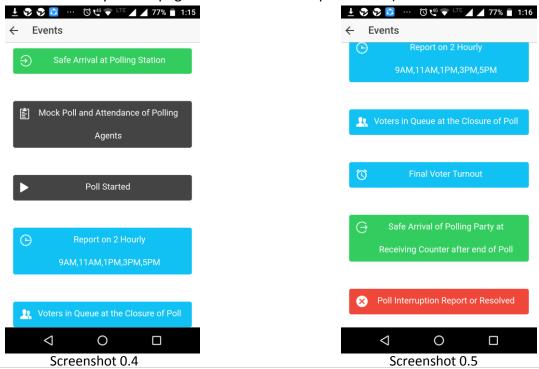

Safe Arrival at Polling Station

Mock Poll and Attendance of Polling

Agents

which

>> For reporting the **Safe Arrival at the Polling Station**, click on the will redirect you to the page (Screenshot 1.0)

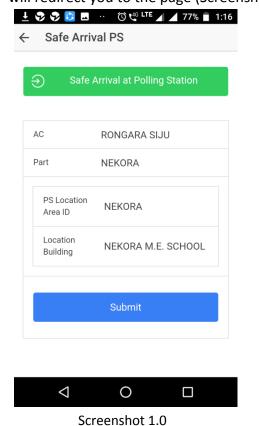

The AC, Polling Station details for which you are allocated are Pre-filled by the app. You simply need to click on the Submit Button

Submit

Which will ask for a Confirmation, click on "OK" to sent or click on

Safe Arrival of Polling Party at Polling Station.

Are you sure?

Cancel OK

On clicking the "OK", if the information was not sent, an error message will be popup else a success message will be displayed.

Megh Poll Monitor!

Success

>> For reporting the **Mock Poll and Attendance of Polling Agents**, click on the which will redirect you to the page (Screenshot 2.0)

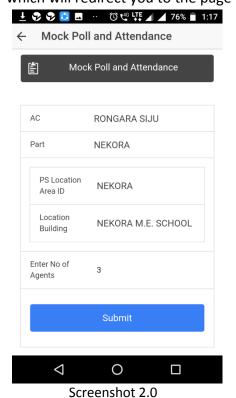

The AC, Polling Station details for which you are allocated are Pre-filled by the app. You simply need to Enter the No. Of Agents

and click on the Submit Button

Submit

Which will ask for a Confirmation, click on "OK" to sent or click on "Cancel".

On clicking the "OK", if the information was not sent, an error message will be popup else a Success Message will be displayed.

>> For reporting the **Poll Started**, click on the (Screenshot 3.0)

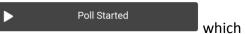

which will redirect you to the page

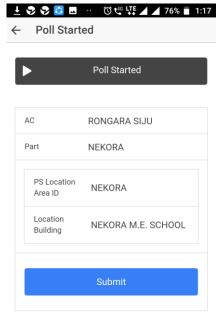

The AC, Polling Station details for which you are allocated are Pre-filled by the app. You simply need to click on the Submit Button

Submit

Which will ask for a Confirmation, click on "OK" to sent or click on "Cancel".

On clicking the "OK", if the information was not sent, an error message will be popup else a Success Message will be displayed.

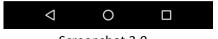

Screenshot 3.0

Report on 2 Hourly
9AM,11AM,1PM,3PM,5PM

>> For the **2 Hourly Report 9AM or 11AM or 1PM or 3PM or 5PM report**, click on the which will redirect you to the page (Screenshot 4.0)

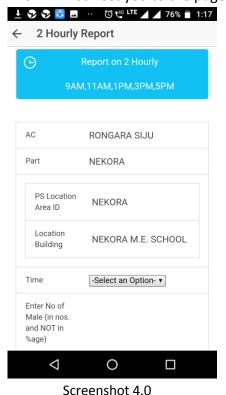

The AC, Polling Station details for which you are allocated are Pre-filled by the app. You simply need to select the time 2hourly from the option menu

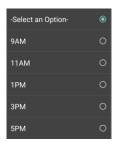

Enter the Cummulative No. Of Male and Female (not in percentage) and click on

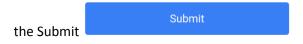

Which will ask for a Confirmation, click on "OK" to sent or click on "Cancel".

On clicking the "OK", if the information was not sent, an error message will be popup else a Success Message will be displayed.

>> For reporting **Voters in Queue at the Closure of Poll**, click on the redirect you to the page (Screenshot 5.0)

Voters in Queue at the Closure of Poll which will

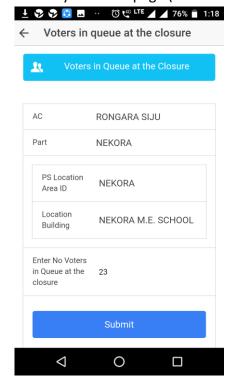

The AC, Polling Station details for which you are allocated are Pre-filled by the app. You simply need to enter the No. Of Voters in the queue (not in percentage) and click on the Submit Button

Submit

Which will ask for a Confirmation, click on "OK" to sent or click on "Cancel".

On clicking the "OK", if the information was not sent, an error message will be popup else a Success Message will be displayed.

Screenshot 5.0

>> For reporting **Final Voter Turnout**, click on the page (Screenshot 6.0)

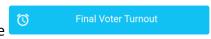

which will redirect you to the

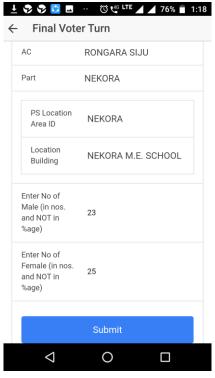

Screenshot 6.0

The AC, Polling Station details for which you are allocated are Pre-filled by the app. You simply need to Enter the Cummulative No. Of Male and Female (not in percentage) and click on the Submit Button

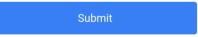

Which will ask for a Confirmation, click on "OK" to sent or click on "Cancel" to cancel.

On clicking the "OK", if the information was not sent, an error message will be popup else a Success Message will be displayed.

>> For reporting Safe Arrival of Polling Party at the RC after the end of Poll, click on the

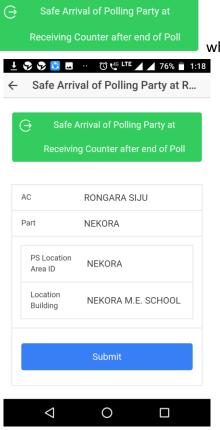

which will redirect you to the page (Screenshot 7.0)

The AC, Polling Station details for which you are allocated are Pre-filled by the app. You simply need to on the Submit Button

Submit

Which will ask for a Confirmation, click on "OK" to sent or click on "Cancel" to cancel.

On clicking the "OK", if the information was not sent, an error message will be popup else a Success Message will be displayed.

>> For reporting of any **Poll Interruption Report or RESOLVED**, click on the

the Poll Interruption Report or Resolved which

Submit

Screenshot 7.0

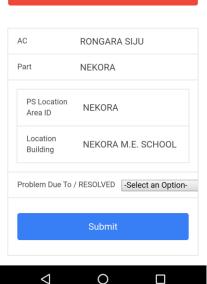

Screenshot 8.0

The AC, Polling Station details for which you are allocated are Pre-filled by the app. You simply need to select the option of Problem due to / RESOLVED

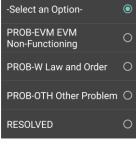

And click on the Submit Button

Which will ask for a Confirmation, click on "OK" to sent or click on "Cancel" to cancel.

On clicking the "OK", if the information was not sent, an error message will be popup else a Success Message will be displayed.